# **Центр обучения ГосЭДО**

Для доступа к курсам на базе Центра обучения ГосЭДО (далее – СДО ГосЭДО) необходимо выполнить следующие действия:

1. На рабочей станции перейти по ссылке [https://sdo.gosedo.ru](https://sdo.gosedo.ru/) На экране отобразится список доступных для изучения курсов и кнопка входа в систему.

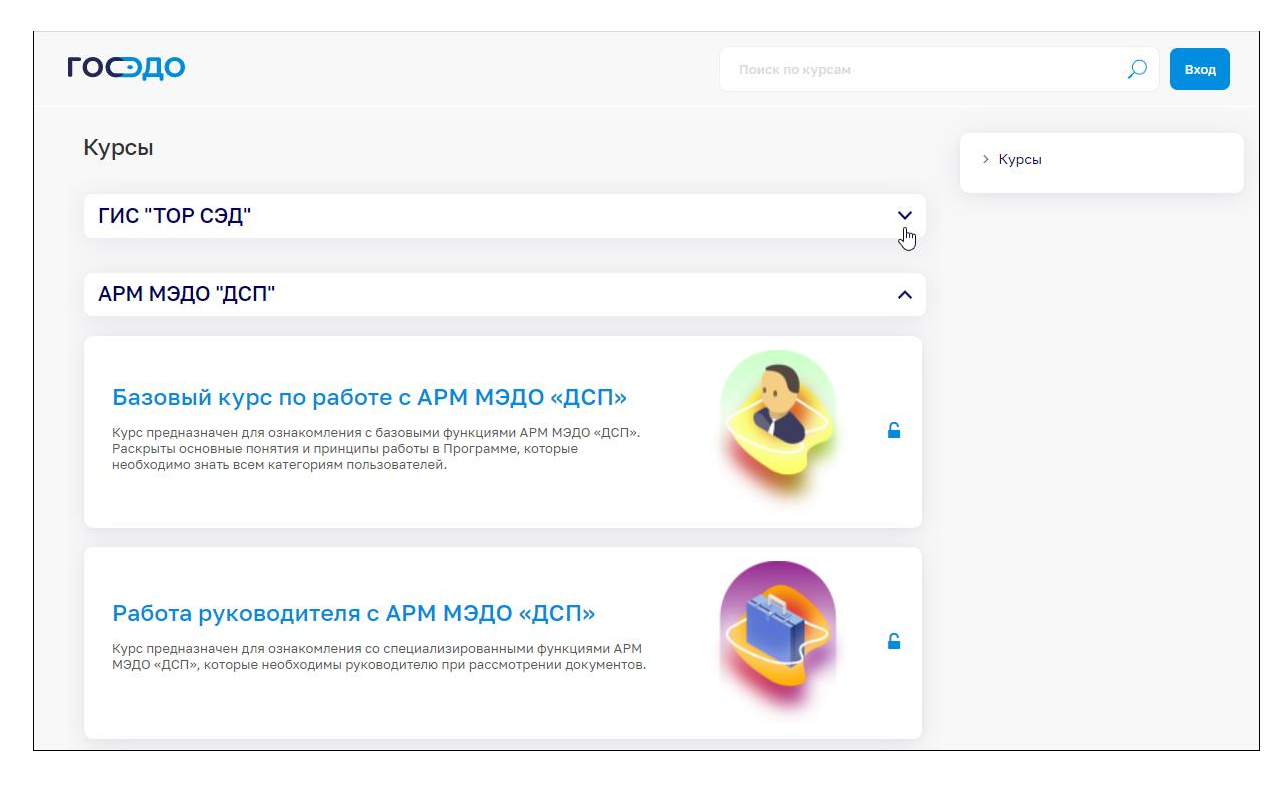

Для ознакомления курсы доступны без авторизации. Для перехода к материалам выберите название курса в списке. Откроется страница авторизации. Воспользуйтесь кнопкой «Зайти гостем» чтобы просматривать материалы курса без фиксации вашего прогресса в обучении.

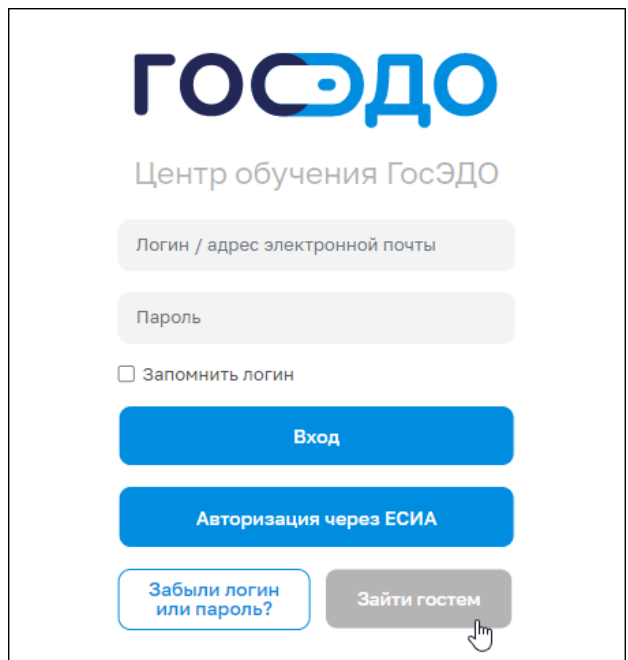

**Внимание:** для авторизованных пользователей предоставляется возможность пройти тестирование, в связи с чем просим задействованных в опытной эксплуатации пользователей проходить регистрацию.

Зарегистрированные пользователи для удобства могут самостоятельно записаться на курс и отмечать просмотренные уроки, отслеживая прогресс обучения.

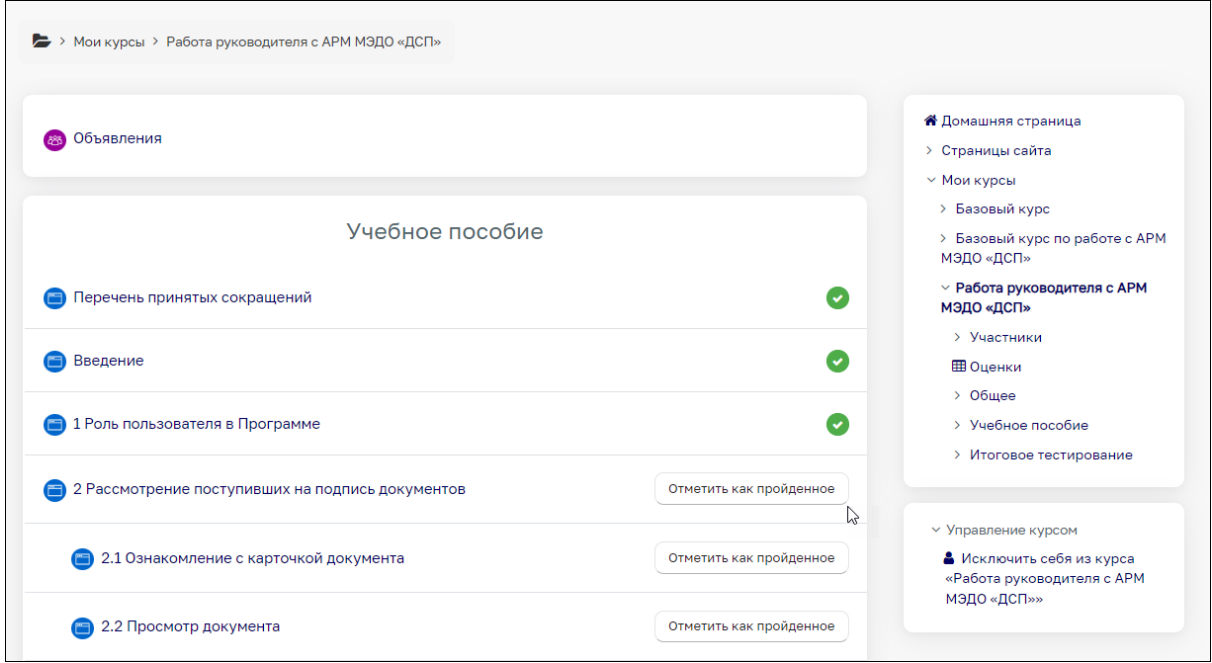

Курсы, на которые Вы запишитесь, будут отображаться в списке Ваших курсов.

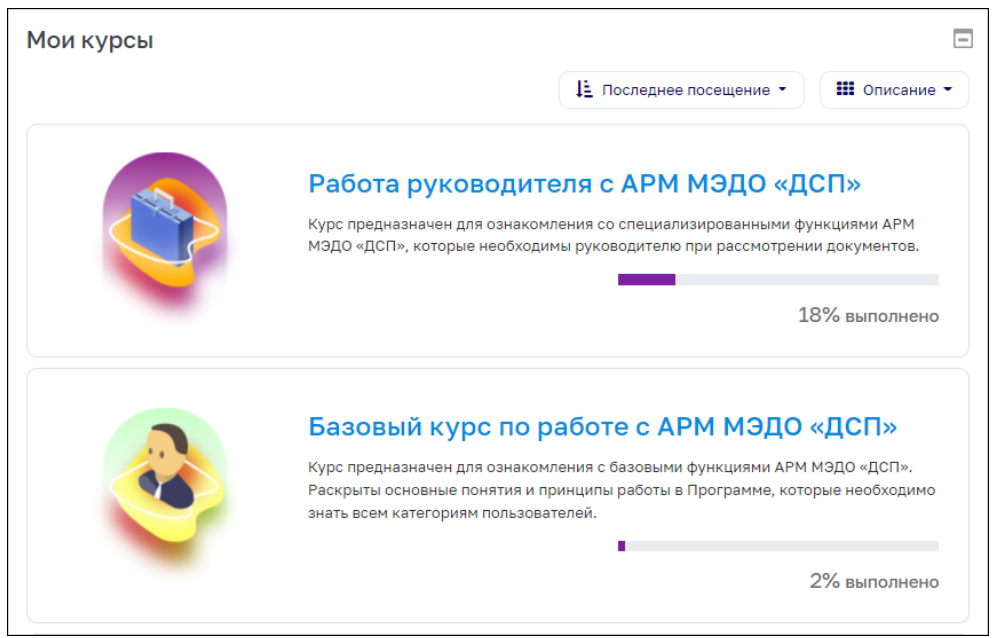

## **1. Получение доступа**

Доступ к системе в настоящий момент (в период опытной эксплуатации) производится в три этапа:

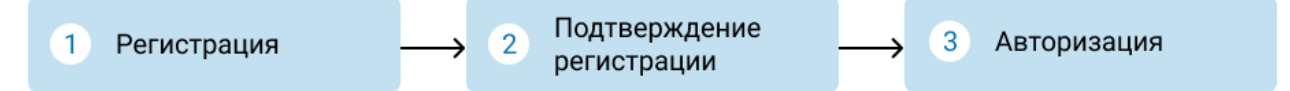

Подробнее о каждом из этапов ниже.

В период опытной эксплуатации все новые учетные записи после регистрации автоматически блокируются. Мы активируем Вашу учетную запись и уведомим об этом по электронной почте. После чего необходимо будет повторно пройти авторизацию через ЕСИА.

# **1.1. Регистрация**

Для прохождения регистрации нажмите кнопку «Вход».

Авторизация в СДО осуществляется через Единую систему идентификации и аутентификации (далее – ЕСИА). В открывшемся окне авторизации в СДО ГосЭДО нажмите кнопку «Авторизация через ЕСИА». Будет осуществлен переход на страницу авторизации в ЕСИА (Госуслуги). Введите свои учетные данные и нажмите кнопку «Войти».

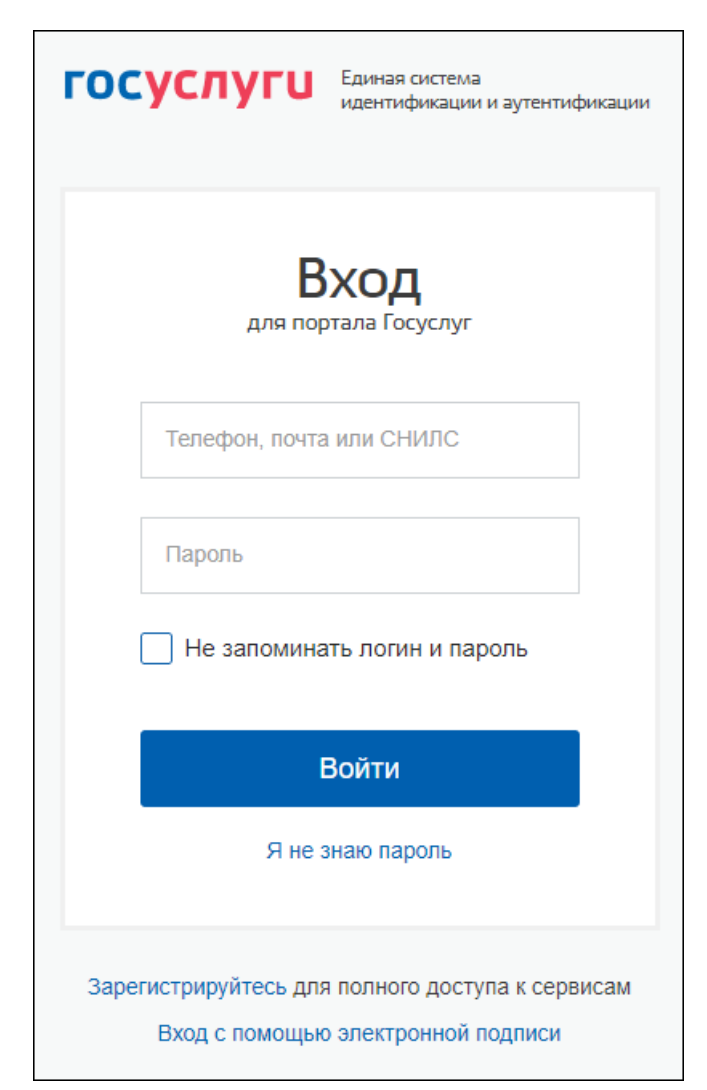

В случае успешной авторизации система попросить дать разрешение на получение СДО ГосЭДО Ваших контактных данных (ФИО и адреса электронной почты). После предоставления доступа Вы будете перенаправлены в СДО ГосЭДО, для Вас будет создана учетная запись.

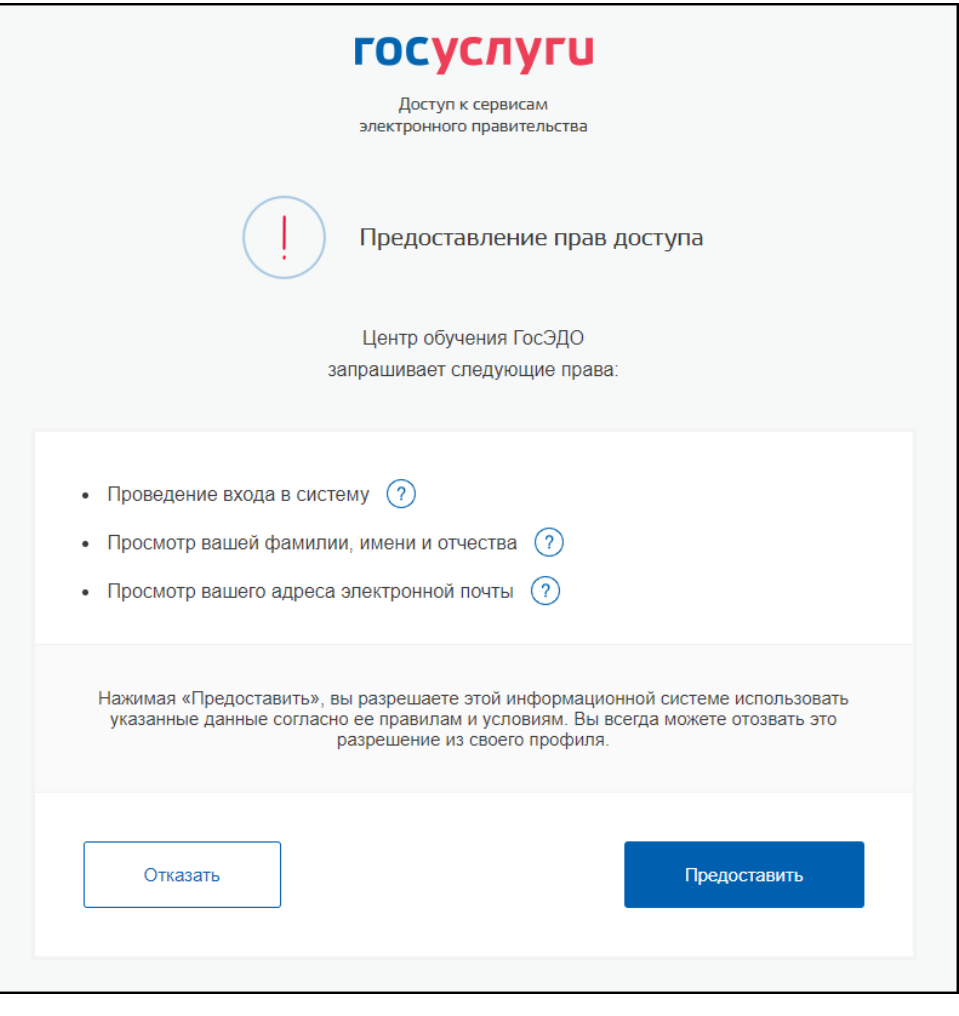

*Примечание: если Вы ранее не создавали учетную запись в ЕСИА, то можете воспользоваться кнопкой «Зарегистрироваться» на странице авторизации в ЕСИА.*

## **1.2. Подтверждение регистрации**

После авторизации в ЕСИА Вы будете перенаправлены на страницу авторизации в СДО ГосЭДО, где Вы увидите уведомление о том, что Ваша учетная запись создана.

Пожалуйста, убедитесь, что в тексте уведомления отображается Ваш адрес электронной почты. Если он не указан, то напишите нам письмо на адрес [support@gosedo.ru.](mailto:support@gosedo.ru) Так мы сможем сообщить Вам о том, что учетная запись активирована и можно приступать к обучению.

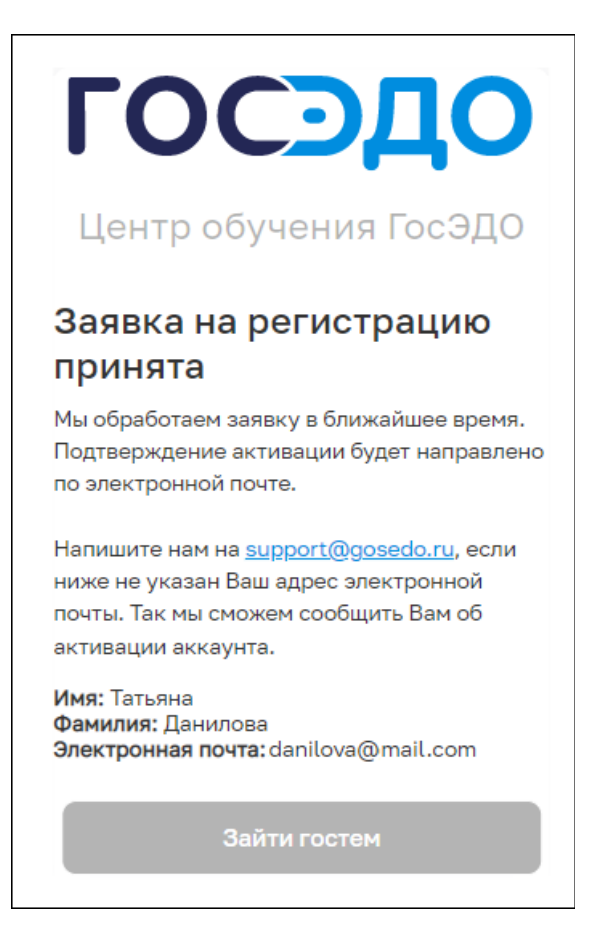

В минимально возможные сроки мы проверим Ваши учетные данные, активируем учетную запись, о чем сообщим в письме на указанную электронную почту.

**Внимание:** активация учётных записей производится в соответствии со списками, полученными от лица, ответственного за опытную эксплуатацию в Вашей организации. Списки необходимо направлять на адрес [support@gosedo.ru.](mailto:support@gosedo.ru)

При создании учётной записи система сгенерирует пароль, который в дальнейшем можно также использовать для авторизации в СДО ГосЭДО. Пароль будет отправлен вам в письме на указанную электронную почту.

Для изменения пароля после авторизации нажмите на свое имя в шапке сайта и выберите в появившемся меню пункт "Настройки", а затем "Изменить пароль".

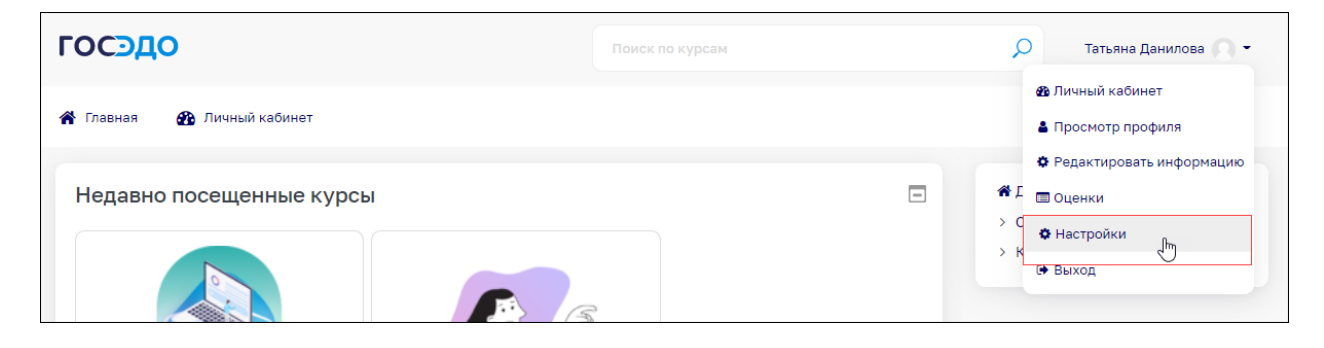

#### **1.3. Авторизация**

После получения уведомления о том, что Ваша учетная запись активирована, Вы можете перейти на сайт СДО ГосЭДО и пройти авторизацию через ЕСИА еще раз. Доступ к системе будет предоставлен.

#### **2. Первый вход в СДО ГосЭДО**

После авторизации на экране отображается Ваш личный кабинет. Пока Вы не записаны на курсы, страница личного кабинета СДО ГосЭДО не содержит данных о них. Перейдите на вкладку «Главная», чтобы ознакомиться со списком доступных курсов и выбрать курс для обучения. Записаться на любой курс можно самостоятельно. Для этого на странице содержимого курса выберите в меню действий на панели верхнего меню пункт «Записаться на курс».

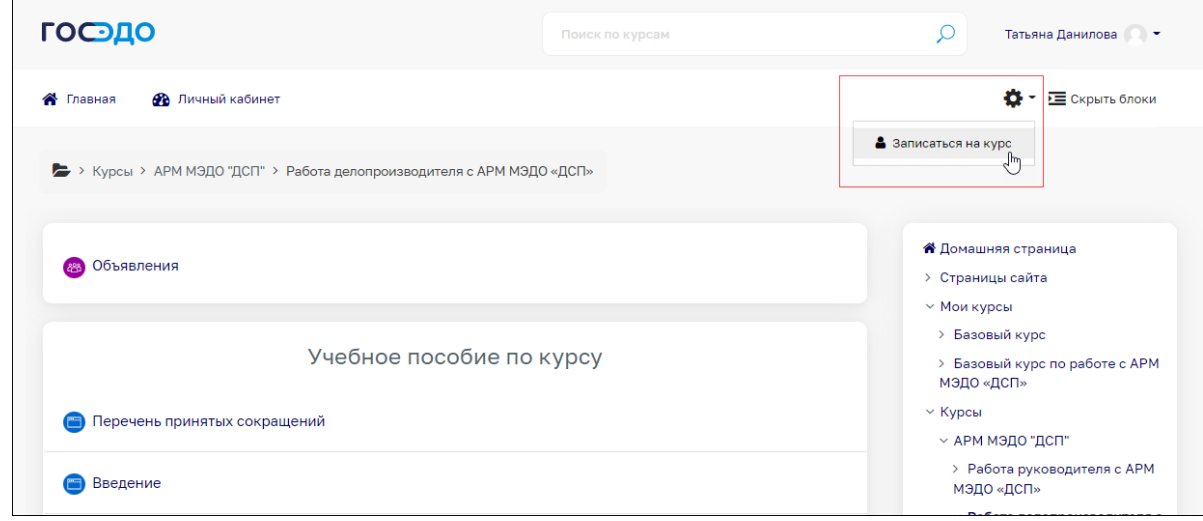

**По всем возникающим вопросам обращайтесь на адрес технической поддержки [support@gosedo.ru](mailto:support@gosedo.ru)**